# **USER MANUAL**

# *RTI Request & Appeal Management Information System*

# *(RTI-MIS)*

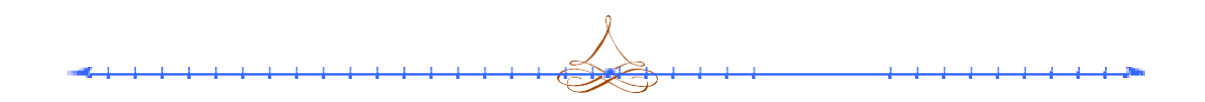

## **CITIZEN INTERFACE**

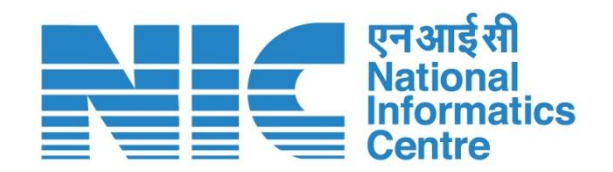

**National Informatics Centre Delhi State Unit Department of Information Technology Ministry of Electronics & Information Technology Government of NCT of Delhi**

# **CONTENTS**

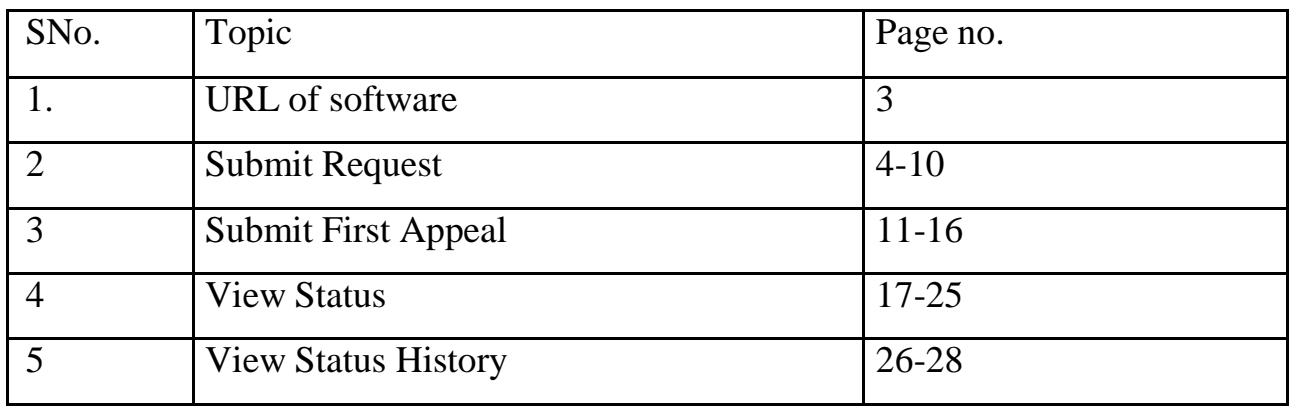

## The url Address of RTI system is: **<https://rtionline.delhi.gov.in/> Citizen Module** Following screen will be displayed**.** English v **RTI** Online An initiative by Govt. of NCT of Delhi Home **Submit Request** Submit First Appeal **View Status** FAQ Contact Us User Manual **Online RTI Information System** Please do not file RTI application/first appeal through this portal for Departments/Public Authorities under Central Government or other State Governments. If filed, the application would be returned without refund of the fee amount. This is a portal to file RTI application/first appeal online **FI REQUEST NODAL OFF** along with payment gateway. Fee payment can be made through Internet Banking. Through this portal RTI application/first appeal can be filed by Indian Citizen only for the Departments/Public Authorities of the Government of NCT of Delhi. Please read instructions carefully while submitting the RTI application/first appeal. Help Desk : For any queries related to this portal, please contact 011-23392726, 011-23392421 during normal office hours 09:30-18:00 on working days or send an email to rtisupport.delhi@gov.in Please share your suggestion/feedback on rtisupport.delhi@gov.in Home | National Portal of India | Complaint & Second Appeal to CIC Delhi | FAQ Contents of the site provided by Administrative Reforms Department, Government of NCT of Delhi Copyright © 2017, All rights reserved. Designed, Developed and Hosted by National Informatics Centre, New Delhi **For Submitting RTI Application :**

- Click on **Submit Request** option on top bar to submit RTI application.
- $\triangleright$  Guidelines for use of RTI online portal screen will be displayed.
- $\triangleright$  Scroll the bar to read Guidelines.
- Read guidelines carefully as displayed in the screen below.

#### SUBMIT REQUEST

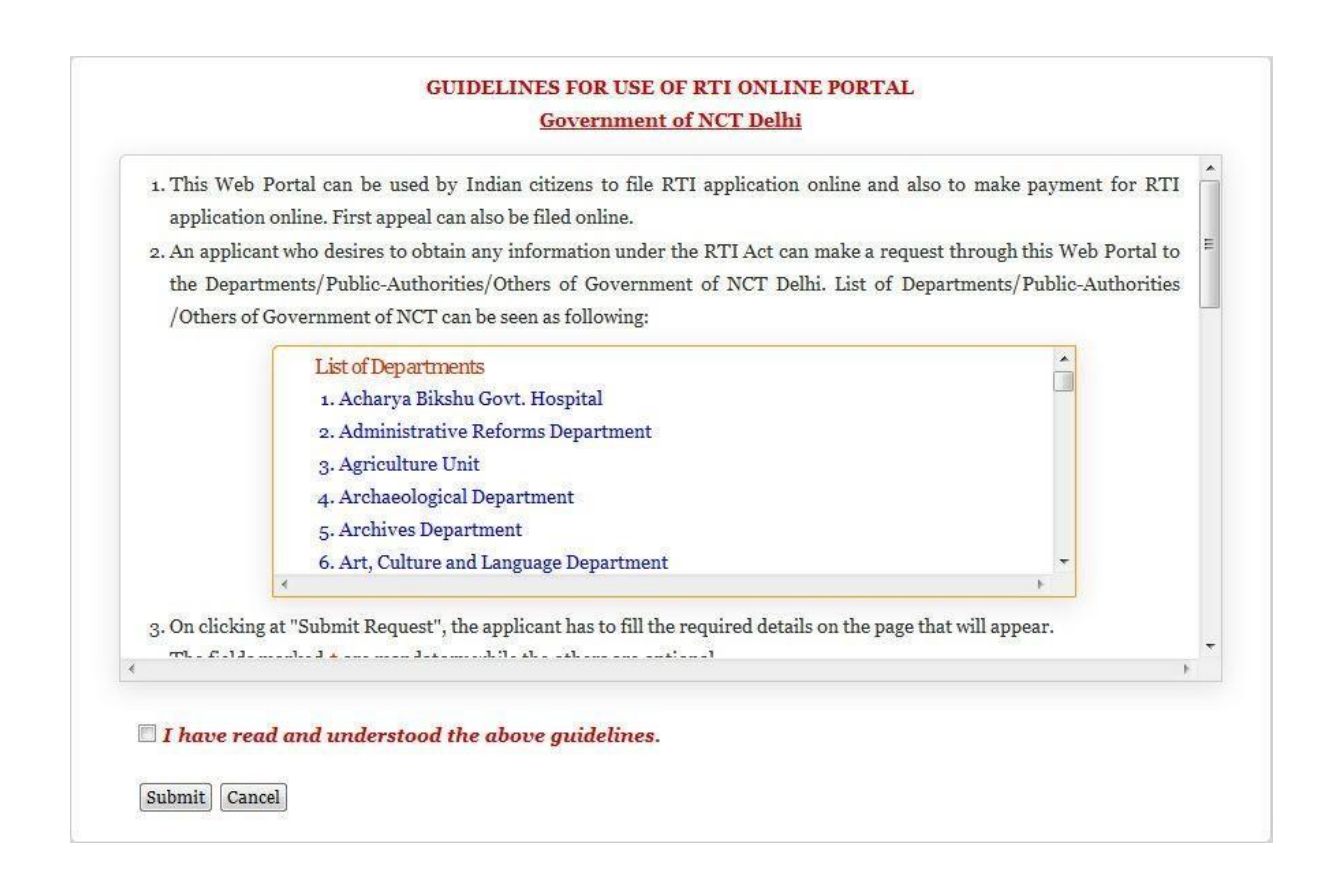

- Citizen has to Click on the checkbox **"I have read and understood the above guidelines"** and then press/click on the **Submit** button.
- $\triangleright$  The Online RTI Request Form will be displayed as below. This form can be used to file an online RTI.

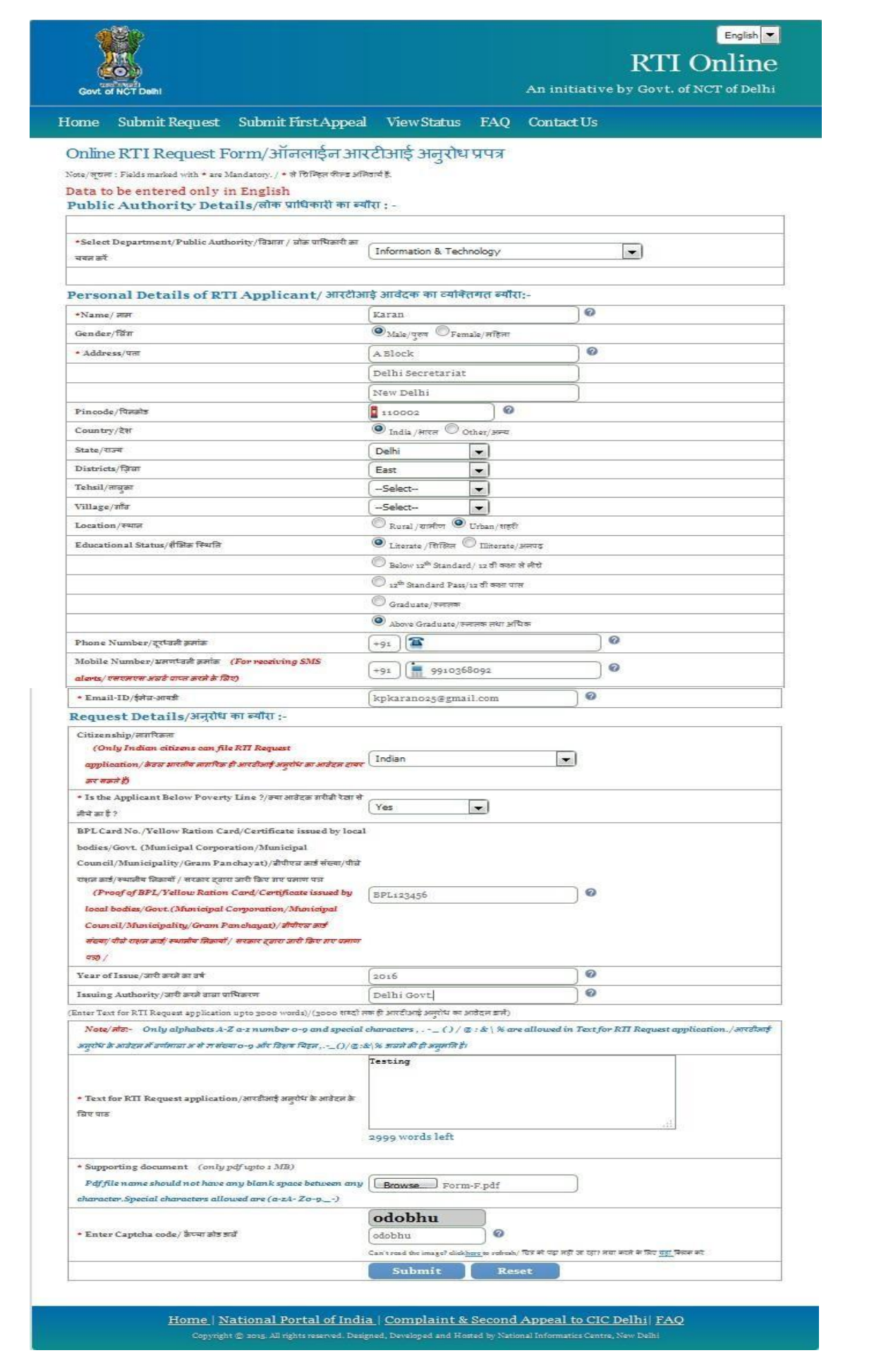

Fill all the necessary fields as displayed in the screen.

**Public Authority or Department** for which the applicant wants to file an RTI has to be selected from **Select Department/ Public Authority** dropdown field**.**

#### *Note:-*

- *1.* The fields marked **\*** are mandatory while the others are optional.
- *2.* Applicant will receive **SMS alerts** in case he/she provides mobile number .
- *3.* Text for RTI Request application: Only alphabets A-Z a-z number 0-9 and special characters,  $\cdot$  ( ) /  $\omega$ : & \ % are allowed.
- *4.* Limit for texts in text area is **3000 words**.

#### **Case 1: For Applicant below Poverty Line (BPL)**

- In entry form the field labeled as **" Is applicant below poverty line"**:- The citizen has to choose the option "**YES"**
- Citizen needs to upload Proof of **BPL** as a **Supporting document**.

Applicant will receive **SMS alerts** in case he/she provides mobile number.

 **Supporting document** should be in **PDF** format (single file) and up to **1MB**. No RTI fee is required to be paid by any citizen who is below poverty line as per **RTI Rules, 2012**.

Click on **Submit** Button.

further processing.

 $\triangleright$  A unique registration number will be generated, which will be used for further reference as given in screen below. The same can be saved or Printed by the user.

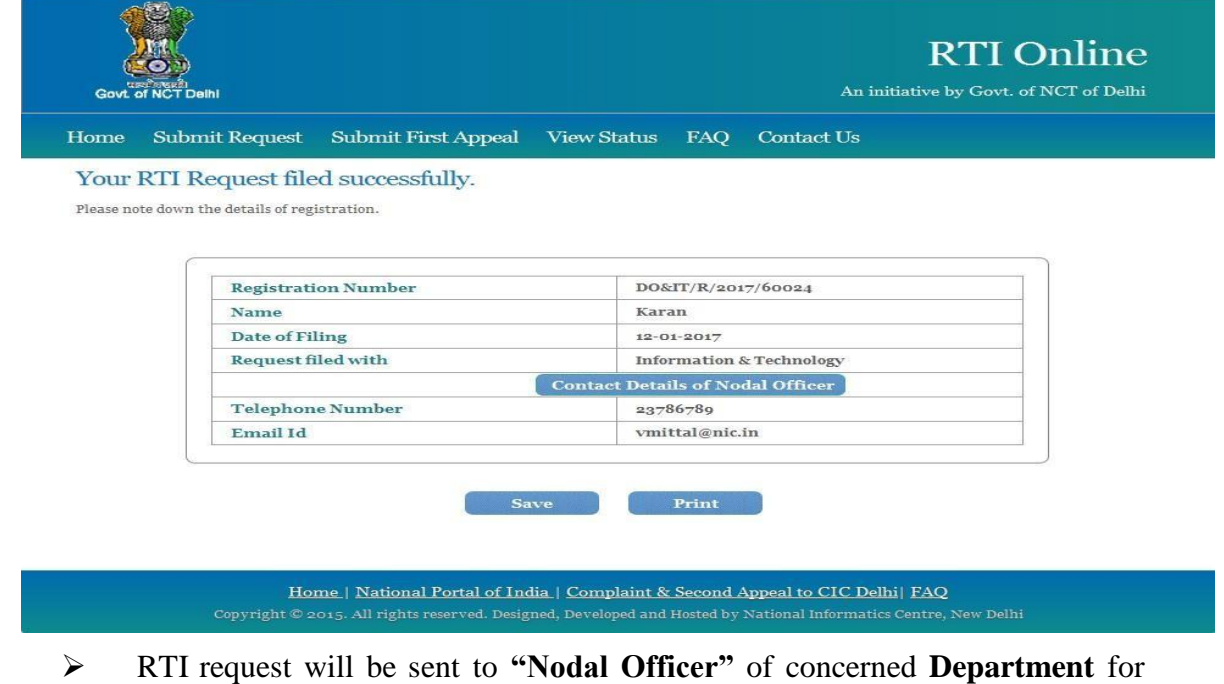

 SMS would be generated and sent to the Mobile no. entered in the Request Form quoting the Unique Registration no. An **e-mail** would also be generated and sent to the E-mail id entered in the Request Form quoting the **Unique Registration no**.

#### **Case 2 (For Applicant belonging to NON BPL Category)**

If a citizen belongs to **Non BPL category** he/she has to make a payment of **Rs. 10/ and prescribed processing fee /service charge**, as prescribed in RTI Act Rules for Govt. of NCT of Delhi

- In entry form field labeled as "**Is the Applicant Below Poverty Line"**:- The citizen has to chooses the option "**NO**"
- $\triangleright$  Rest of fields will be filled as same.
- $\triangleright$  Following screen will be displayed.

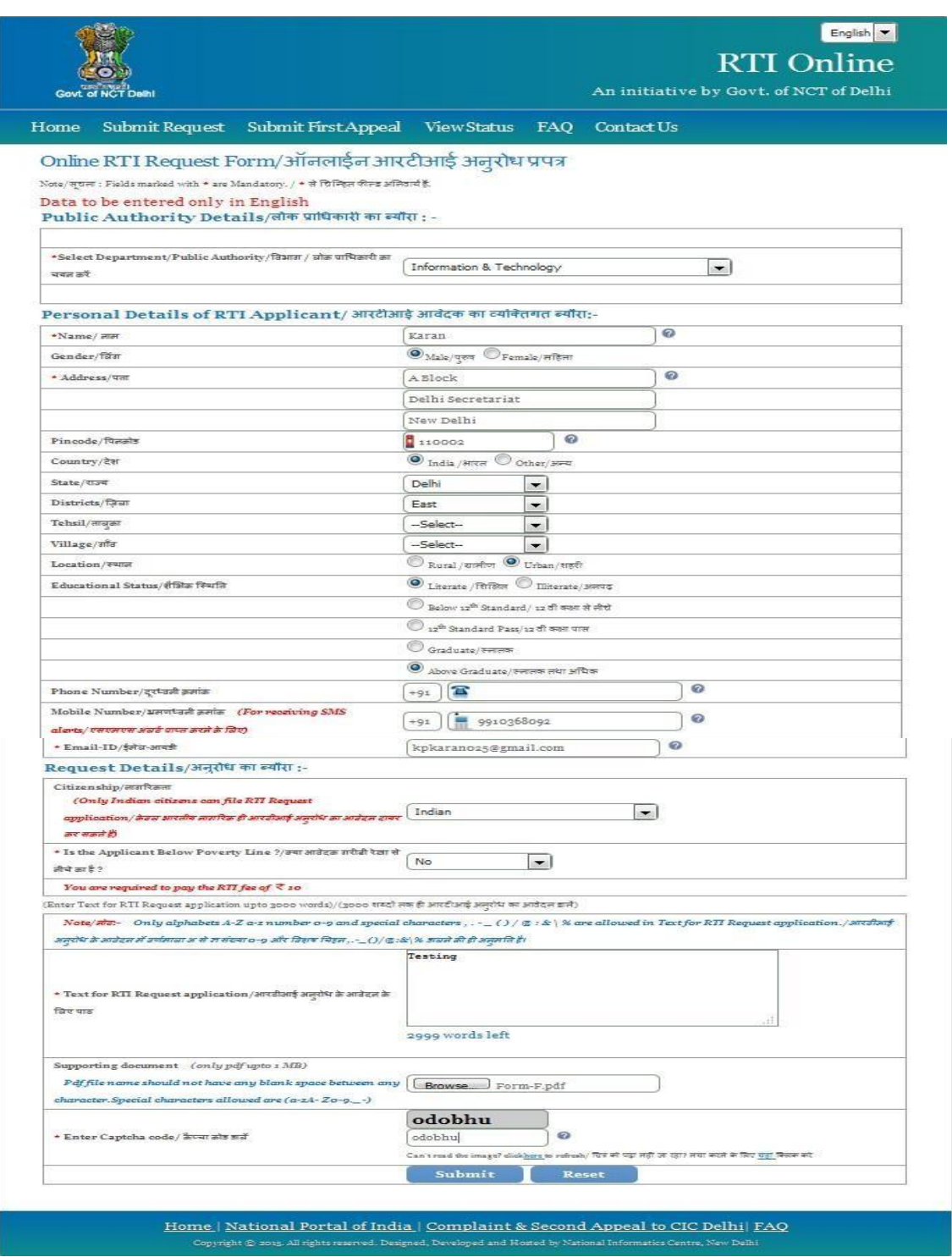

- Click on **Submit button.**
- **Online Request Payment Form** will be displayed.

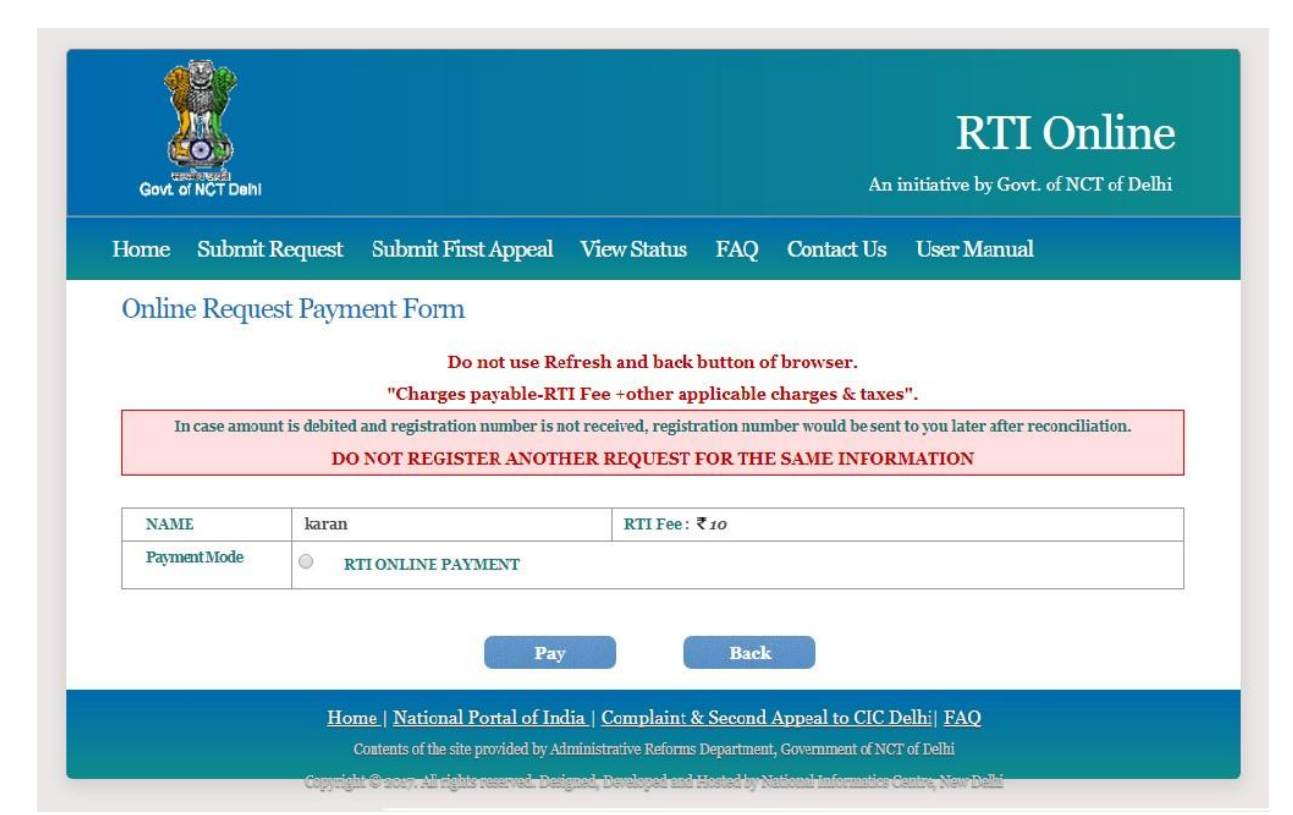

- Click on radio button **"RTI ONLINE PAYMENT"**.
- Click on **Pay Button**.
- The system would be redirected to **SBIePAY portal** as given in screen below.

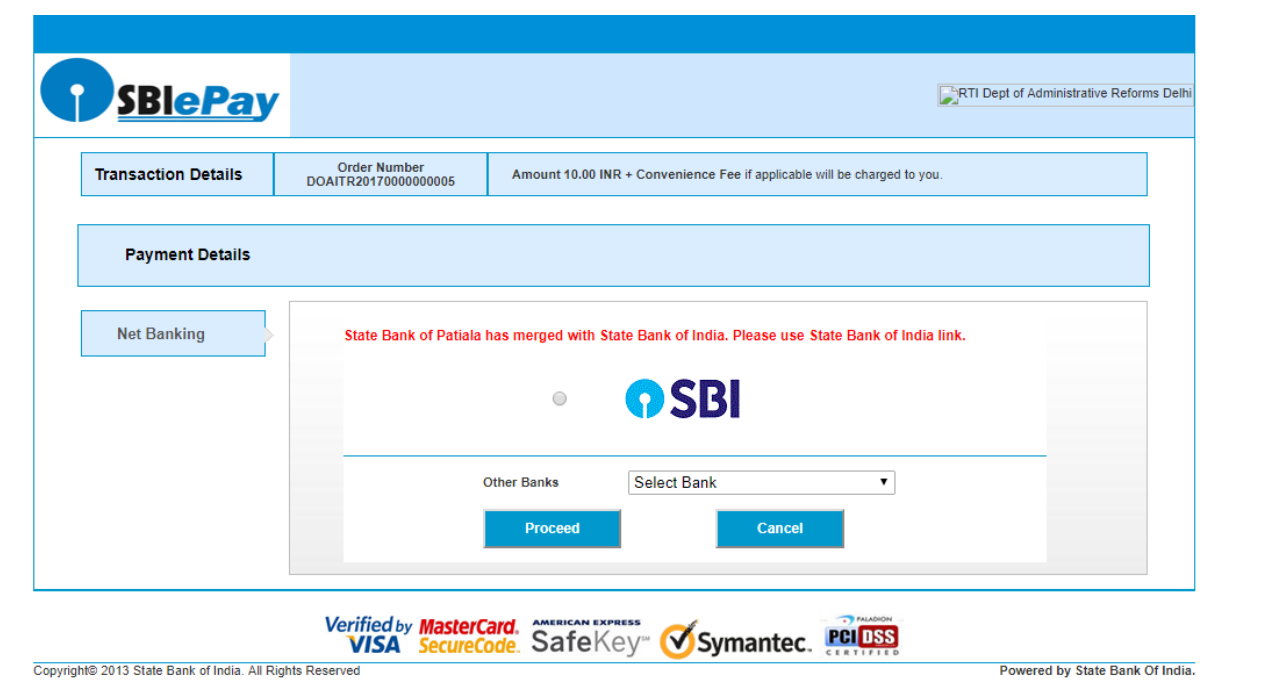

#### **The applicant can pay the prescribed fee through the following modes**:

- **Net Banking**: Choose your Bank, and then click on Proceed Button.
- $\triangleright$  New window as shown below will appear,
- **ATRN** and **Order Number** will be generated after successful payment is executed.

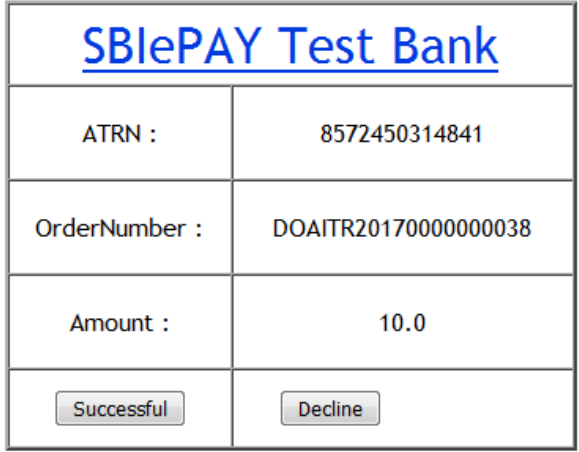

 On clicking the **Successful** Button, an unique registration number will be generated. It will be used for future reference. The same can be saved or Printed by the user.

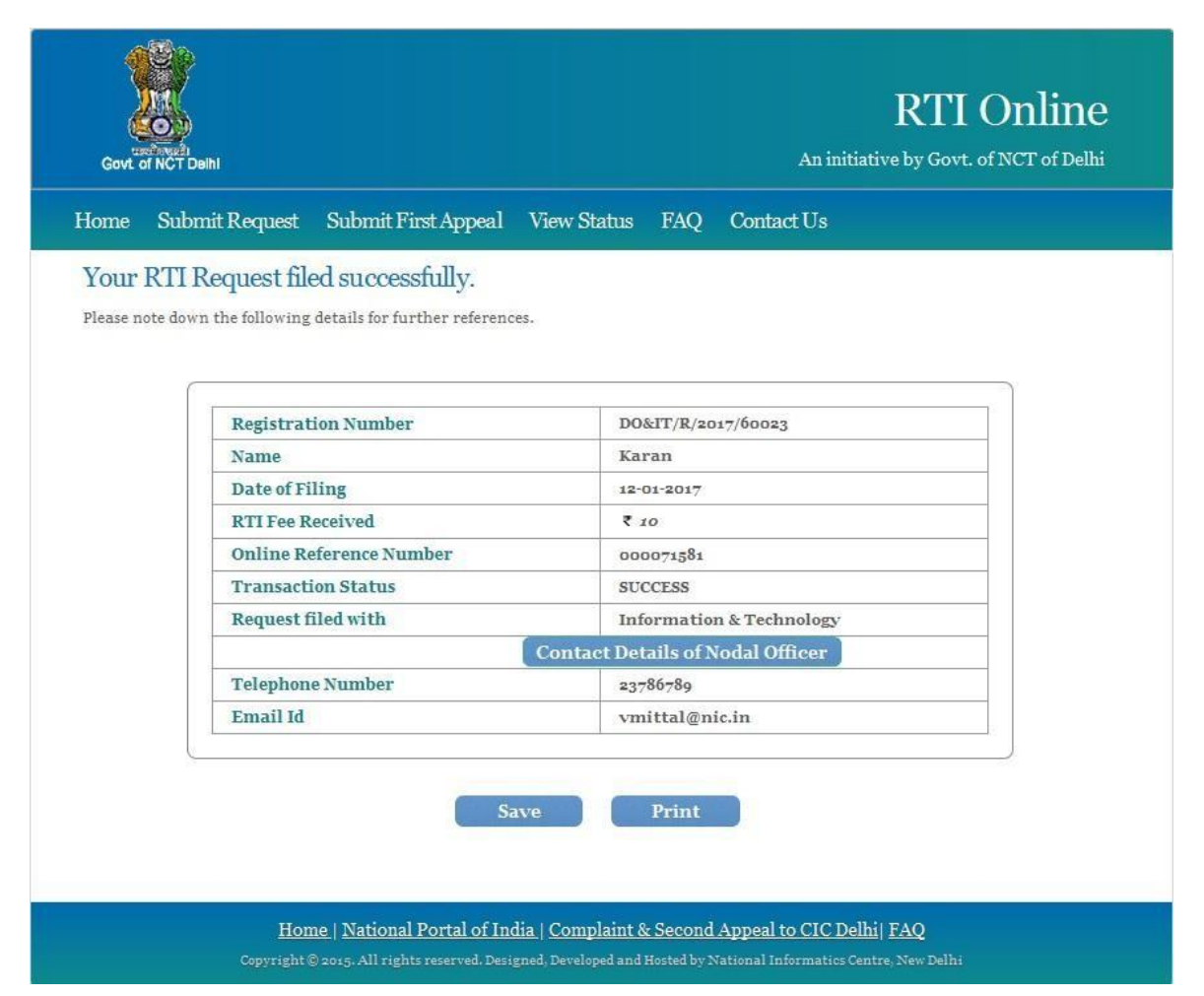

- RTI request will be sent to **"Nodal Officer"** of concerned **Department** for further processing.
- $\triangleright$  SMS would be generated and sent to the Mobile no. entered in the Request Form quoting the Unique Registration no.
- $\triangleright$  An e-mail would also be generated and sent to the E-mail id entered in the Request Form quoting the Unique Registration no.

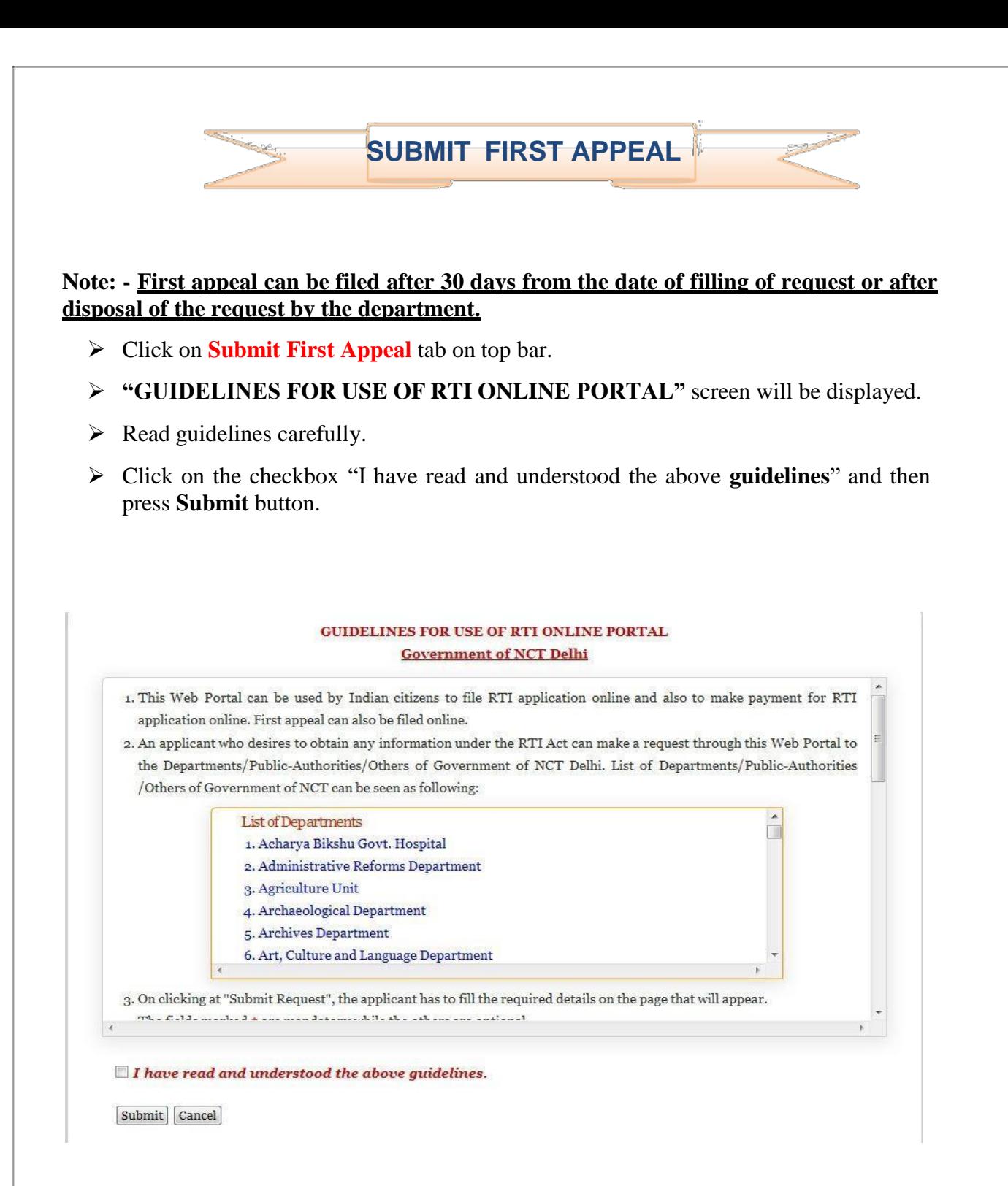

Entry form for **Online RTI First Appeal Form** will be displayed as below.

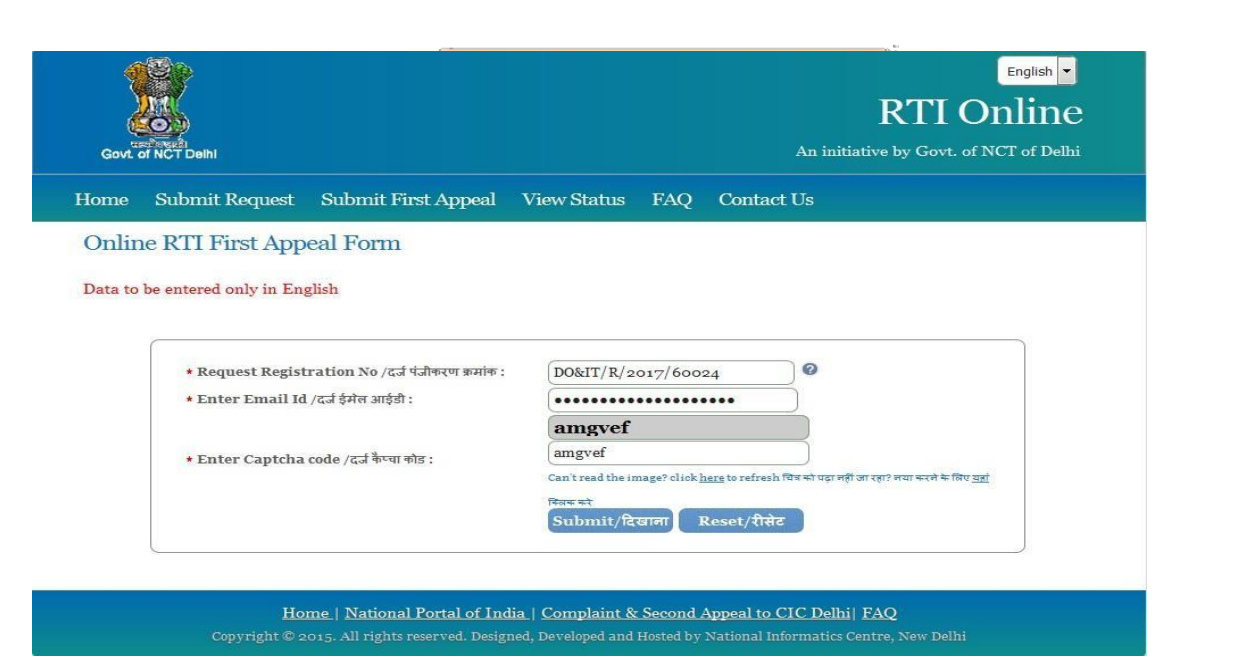

- Enter your **Request Registration No**., which has been generated before during submission of Online RTI Request
- Enter your **Email ID**, which has been entered before during submission of Online RTI Request.
- Enter **Captcha Code**.
- Click on **Submit** Button.
- $\triangleright$  Following screen will be displayed.

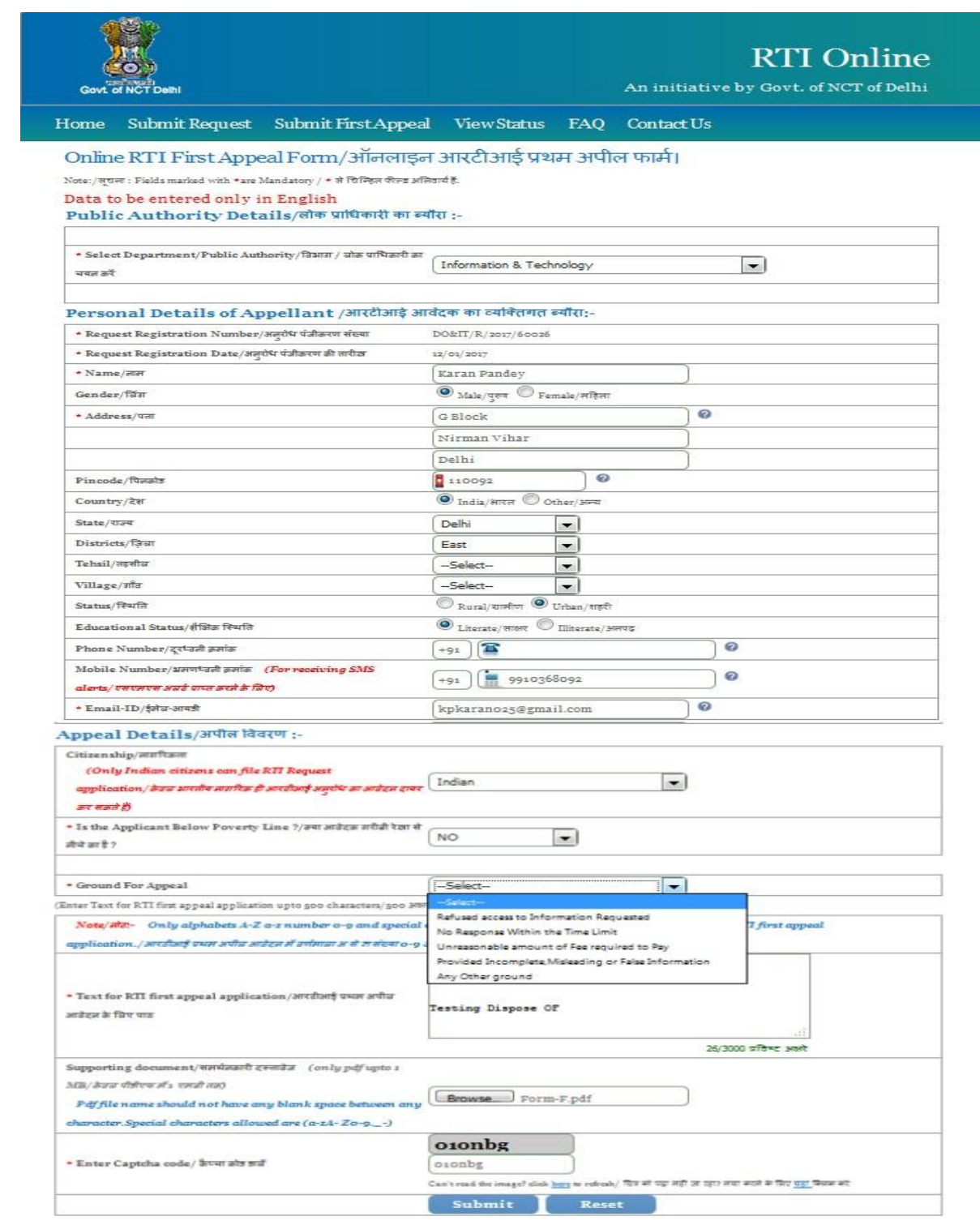

Home | National Portal of India | Complaint & Second Appeal to CIC Delhi |  $FAQ$  $\pm$  Des

#### **Note:**

.

1. Only alphabets **A-Z a-z** number **0-9** and special characters  $, . ( ) / \mathcal{Q} : \& \mathcal{Q}$ 

allowed in Text for RTI First Appeal Application.

- 2. Supporting document should be in **PDF** format upto **1MB**.
- The applicant can select reason for filing appeal application from **Ground For Appeal** dropdown field.

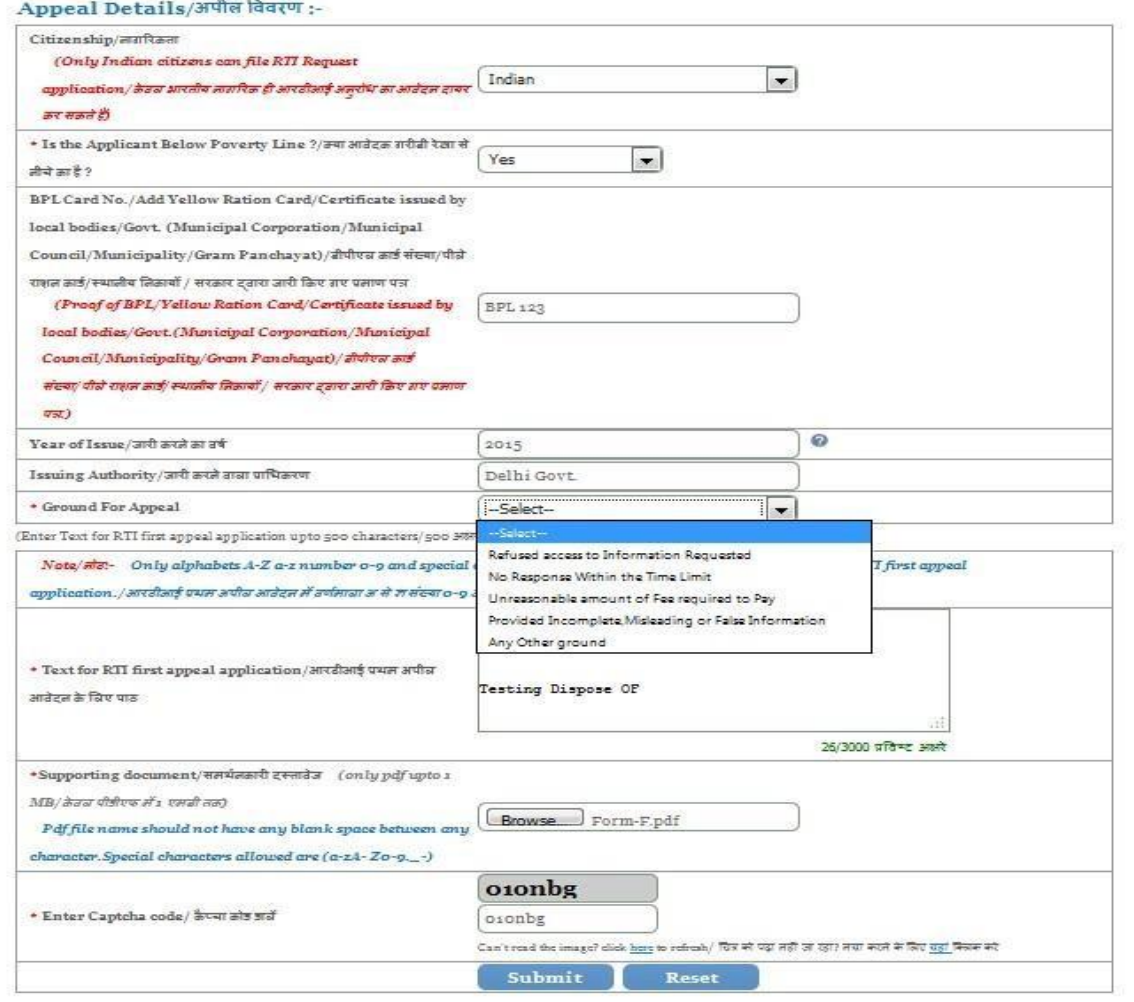

Home | National Portal of India | Complaint & Second Appeal to CIC Delhi | FAQ Copyright @ 2015. All rights reserved. Designed, Developed and Hosted by National Informatics Centre, New Delh

- Click on **Submit** button, to submit Appeal.
- $\triangleright$  Following screen will be displayed.

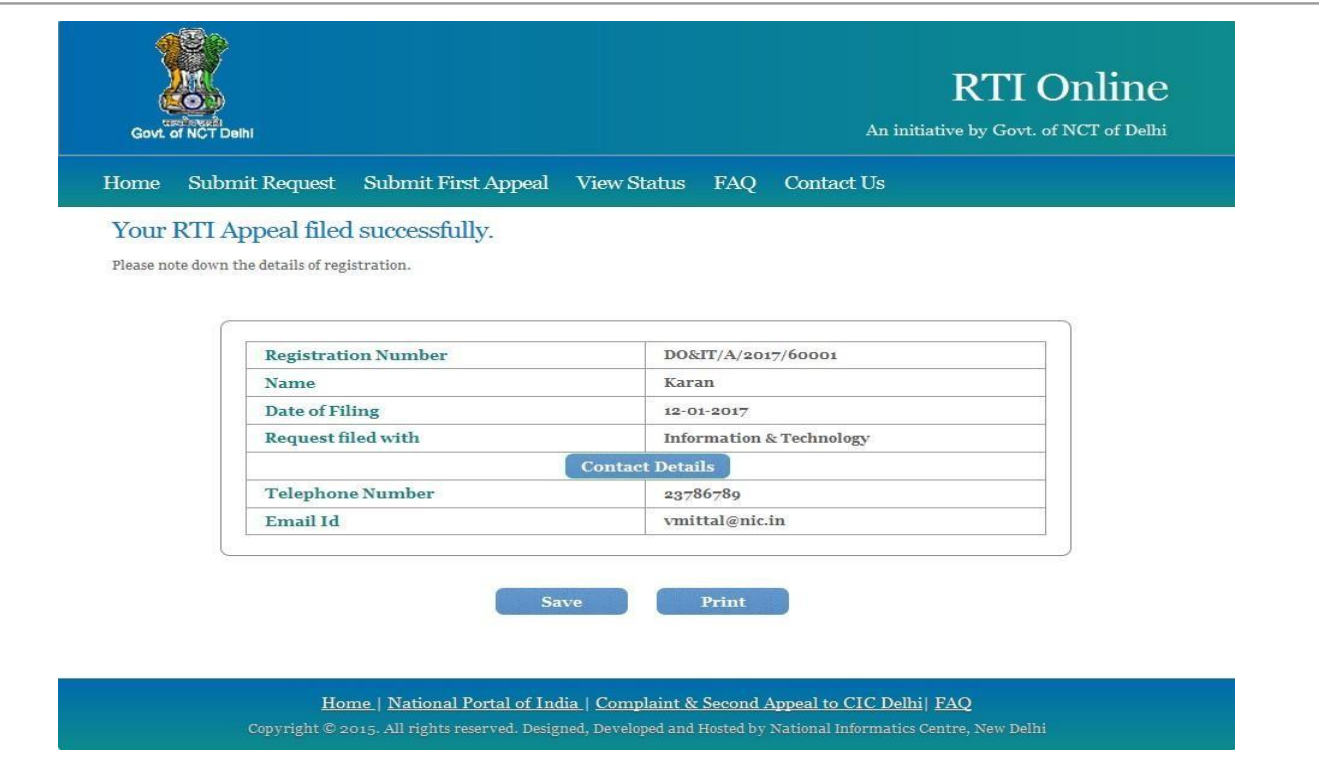

- $\triangleright$  A unique registration number will be generated, which will be used for further reference as shown above screen. The same can be saved or Printed by the user.
- The appeal request will be submitted to "**Nodal Officer**" of the concerned Public Authority.
- The Nodal Officer will transfer the appeal to "**Appellate Authority**" for further processing.
- $\triangleright$  The applicant will get an email and SMSs alert(if mobile no. provided) on submission of application.

## **VIEW STATUS**

 $\triangleright$  Status of the RTI application/first appeal filed online can be viewed by the applicant by clicking on **View Status**.

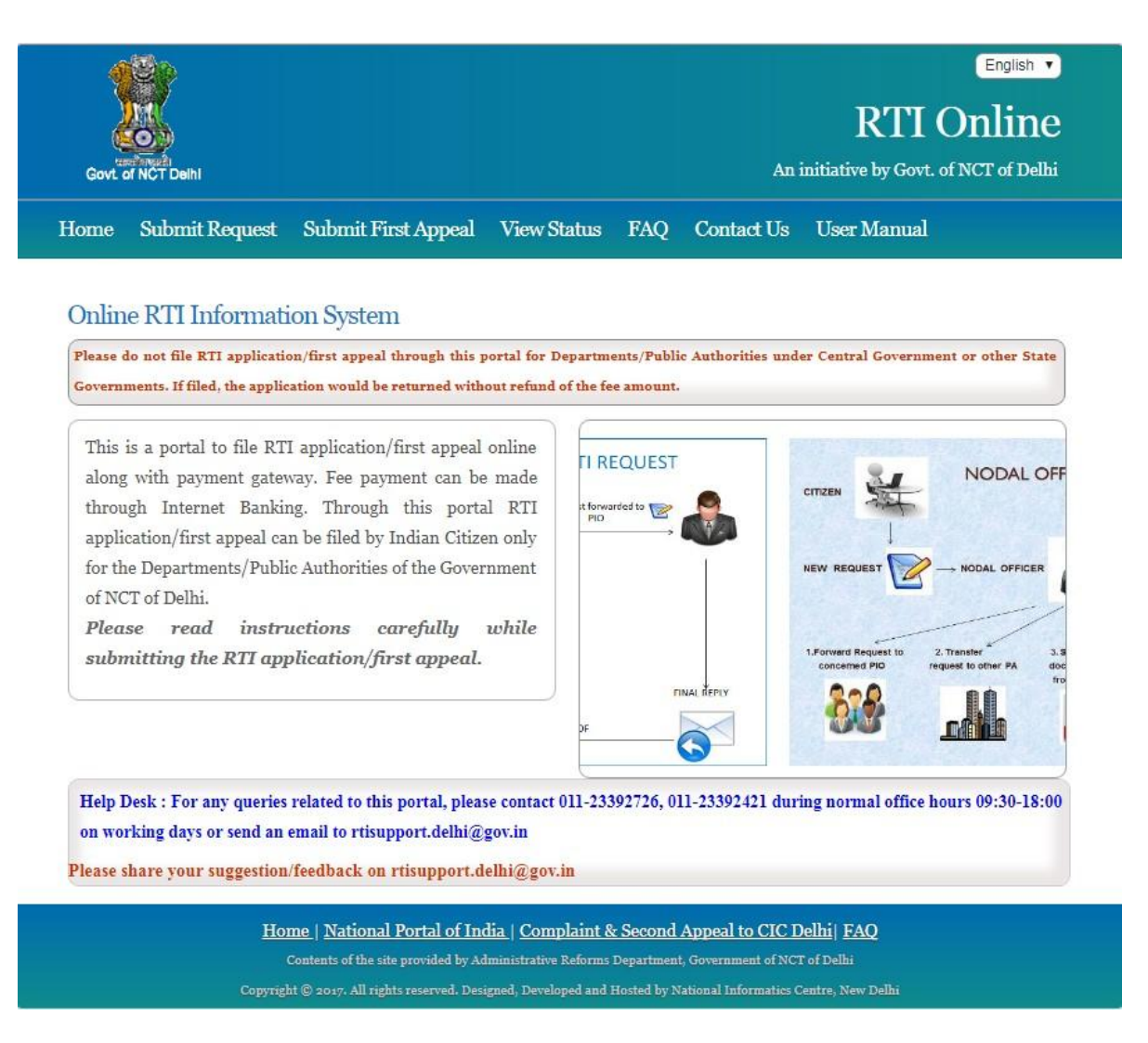

 $\triangleright$  On clicking this option Online RTI Status Form will be displayed as below.

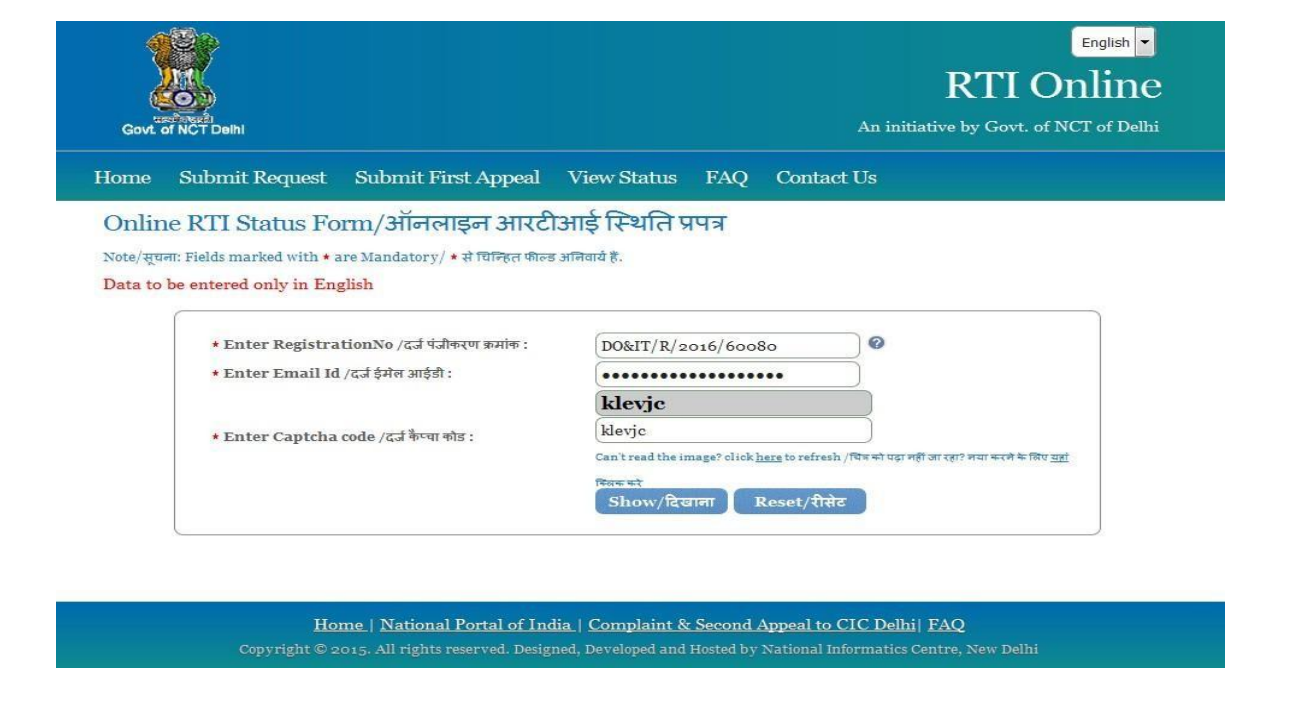

- Applicant can enter Registration no., Email Id and Captcha in *Online RTI Status Form.*
- On clicking on **show** button *Online RTI Status* will be displayed.

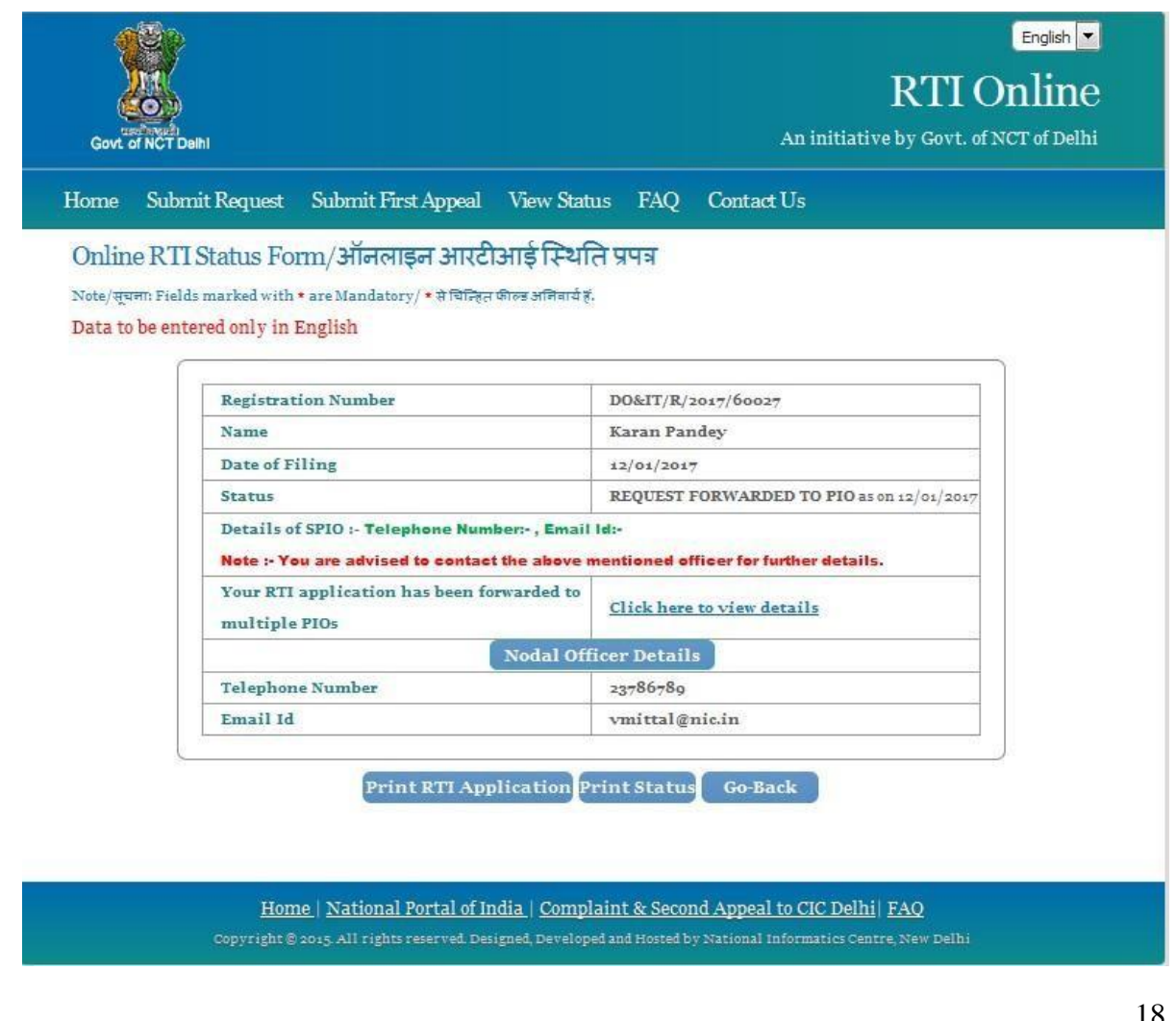

### **In case Request is disposed of and PDF of Reply Document is attached by PIO, then the following screen will be displayed.**

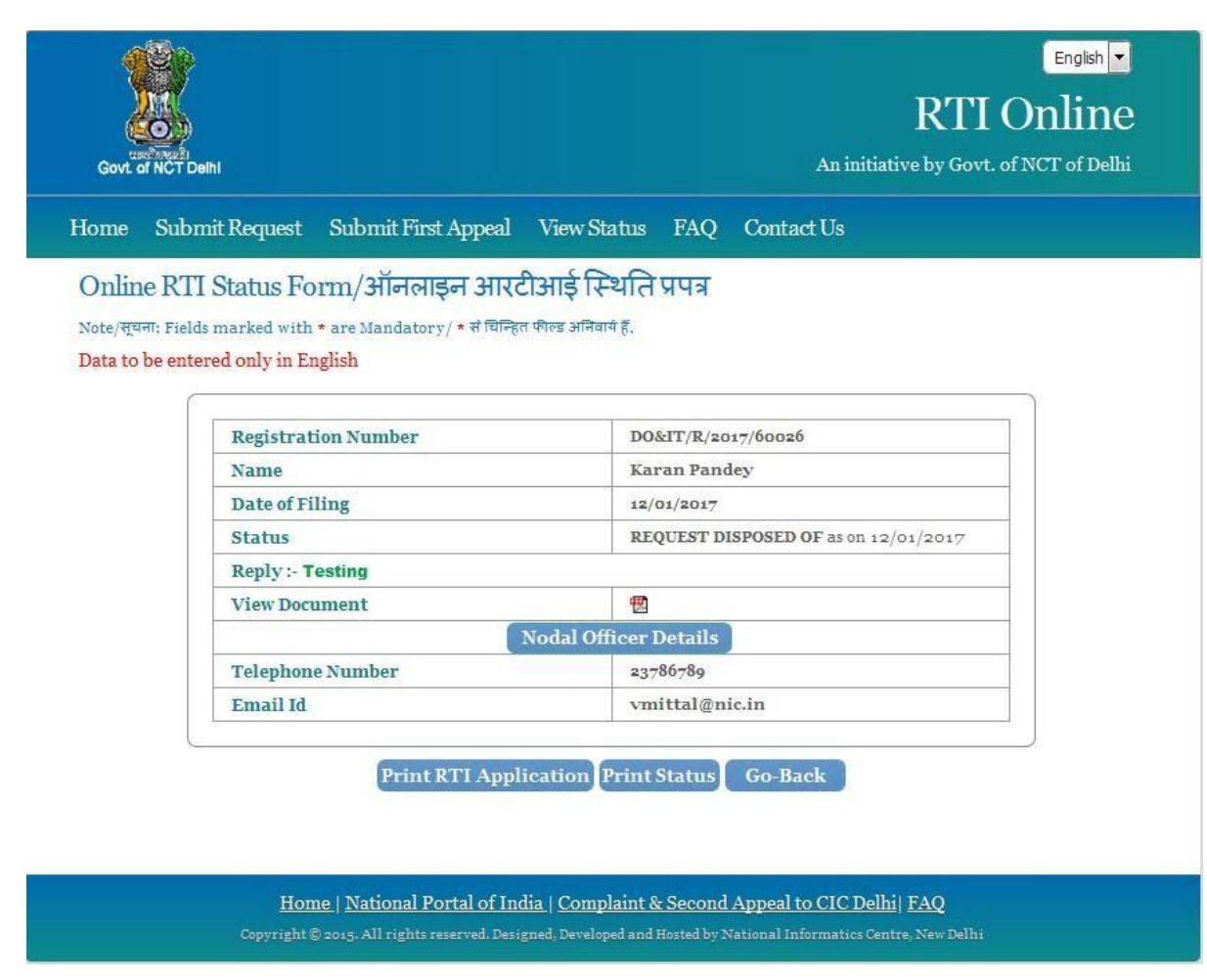

 The Reply document can be downloaded by clicking on PDF symbol in **View Document.**

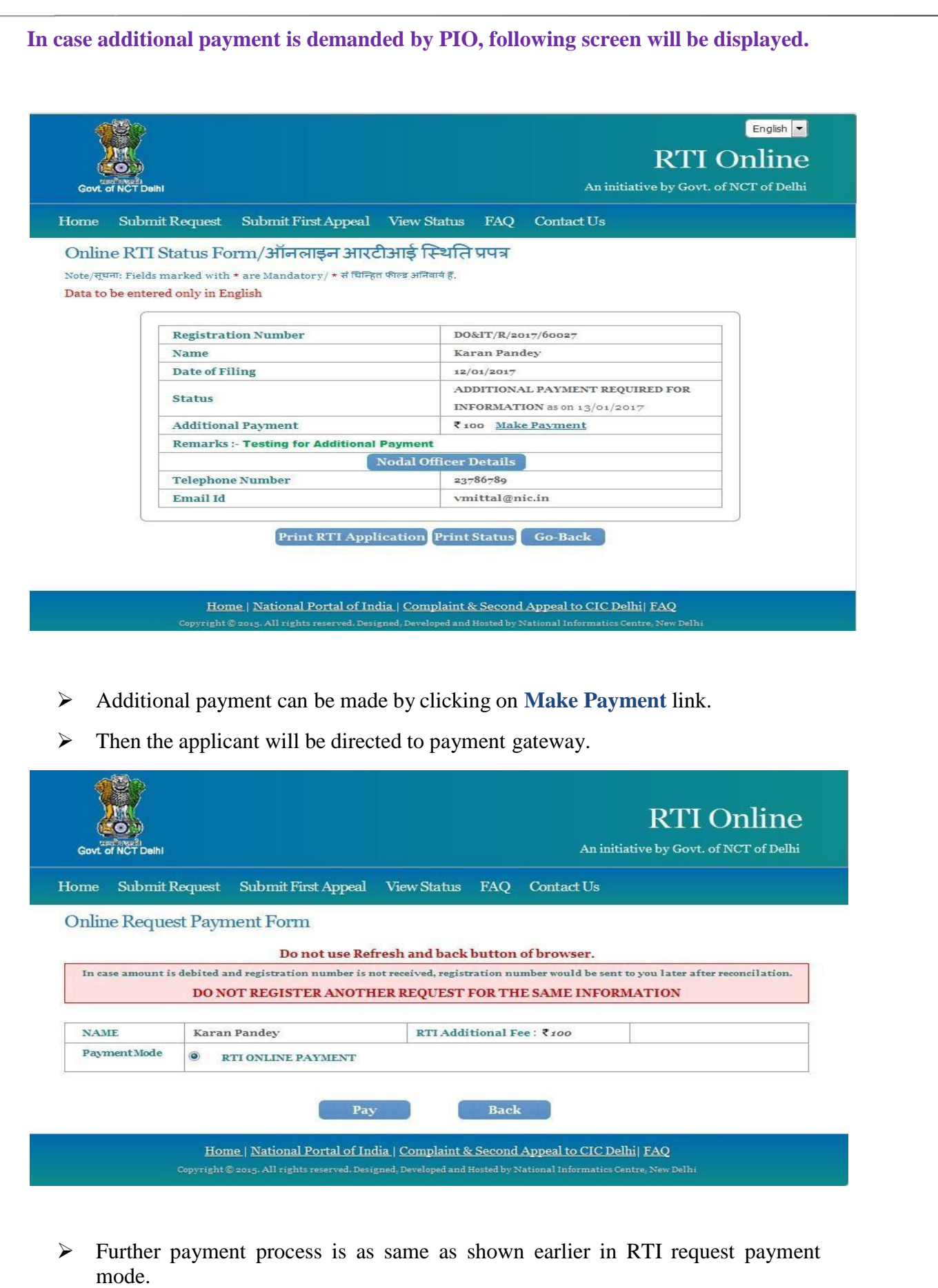

20

**In case the document attached at the time of filing RTI Request is not accessible, then the following screen will be displayed in view status.**

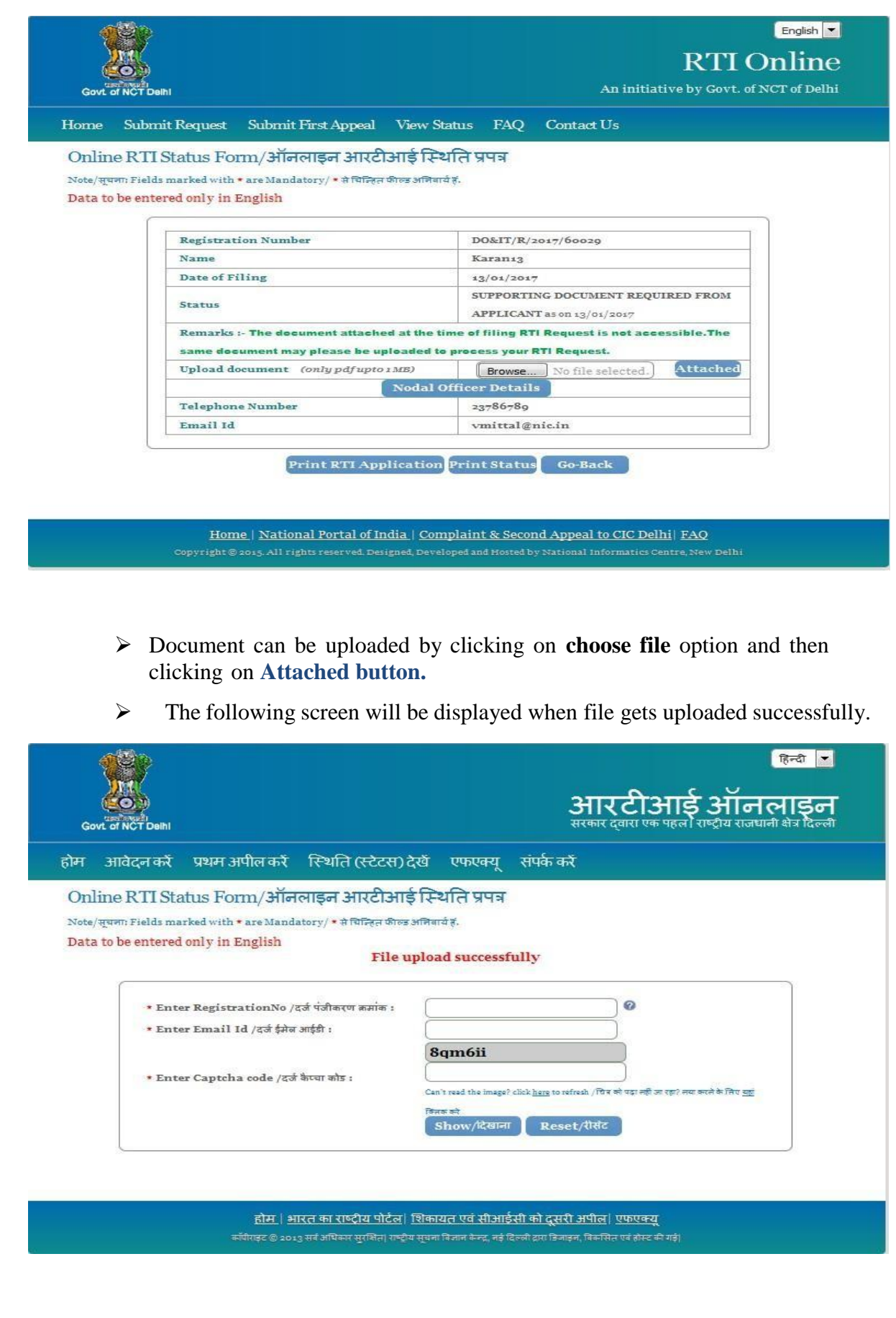

**In case RTI Request Application is returned to applicant, following screen will be displayed**.

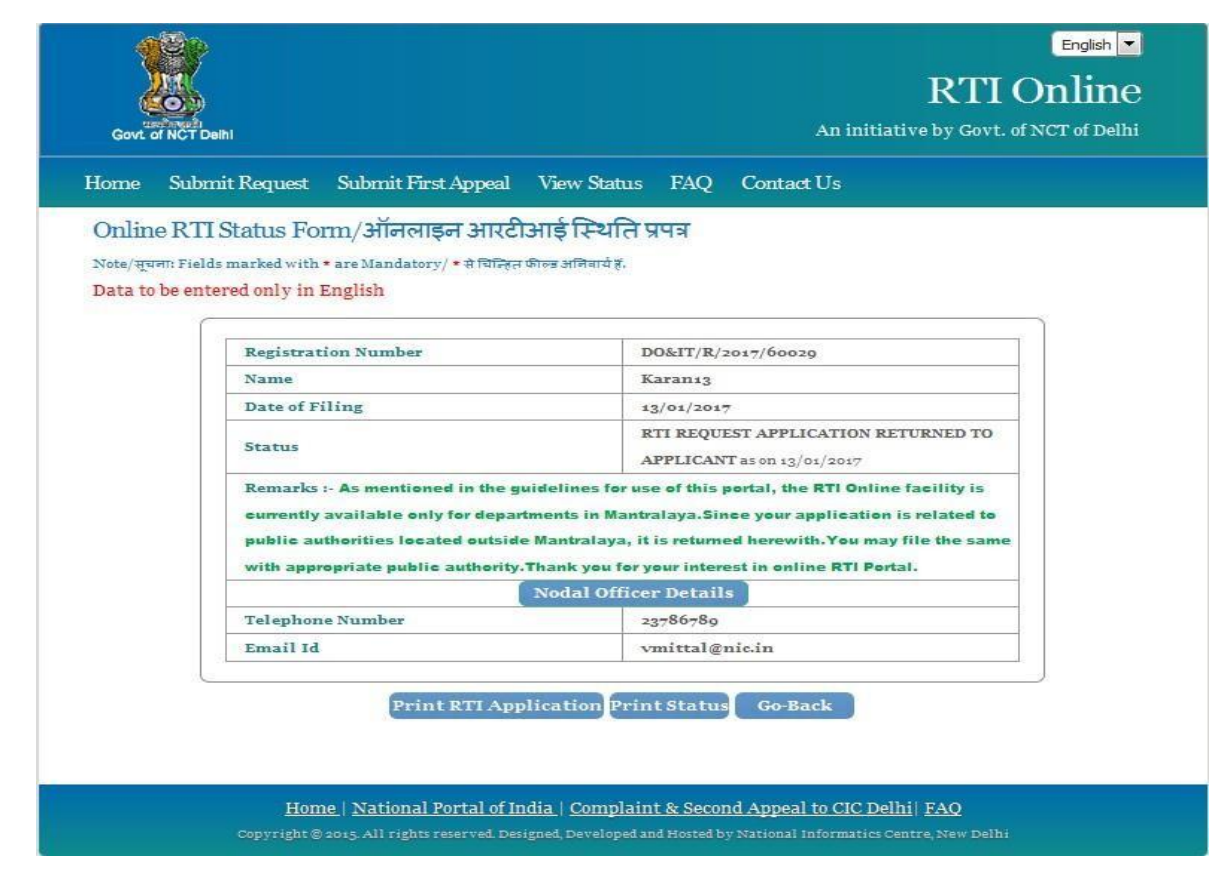

**RTI application will be returned to applicant without refund of amount in case RTI applications are filed for Departments/Public Authorities under the Central government or other State Governments.**

**In case RTI Request Application is transferred to other public authority, the following screen will be displayed**.

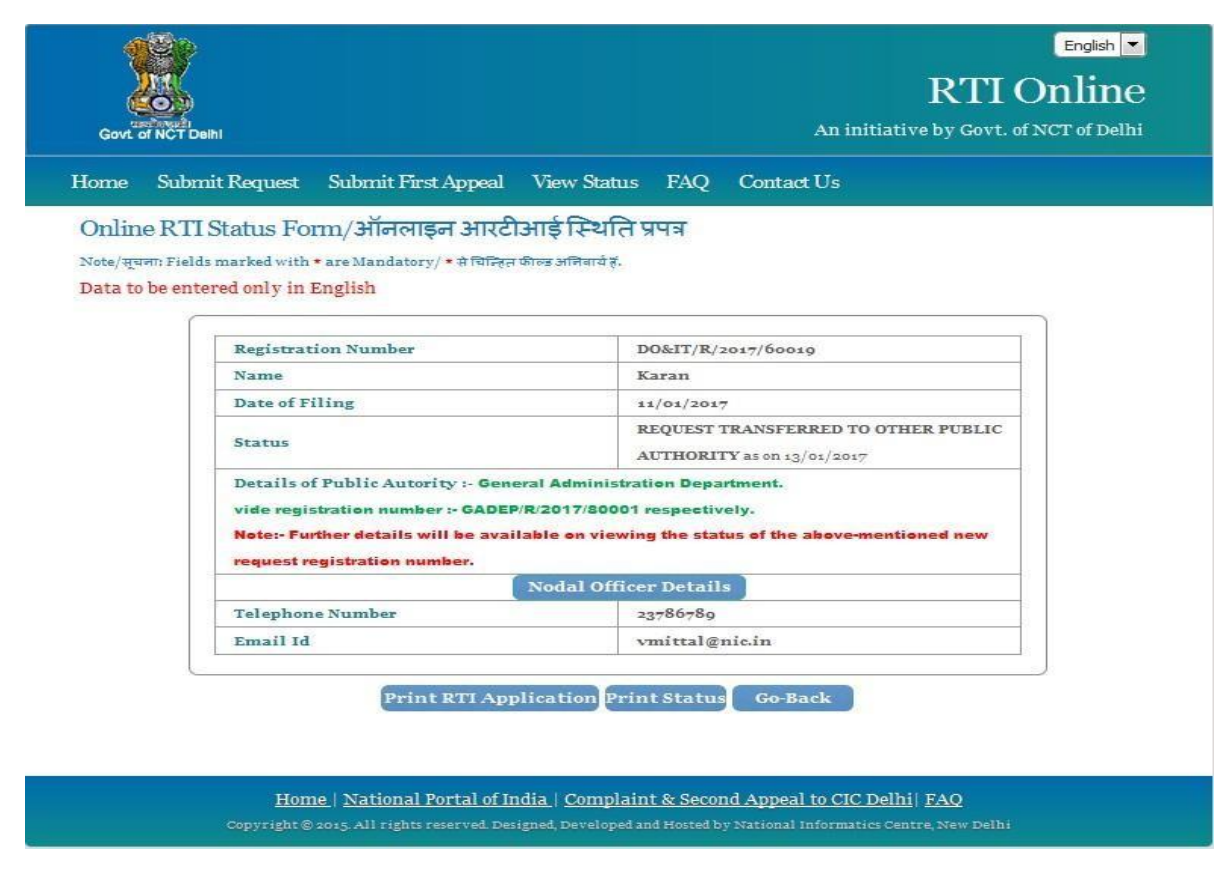

 **New Registration no** will be generated in this case and applicant can see the status of his application by using this new Registration Number.

**In case RTI Request Application is forwarded to multiple PIOs , the following screen will be displayed**.

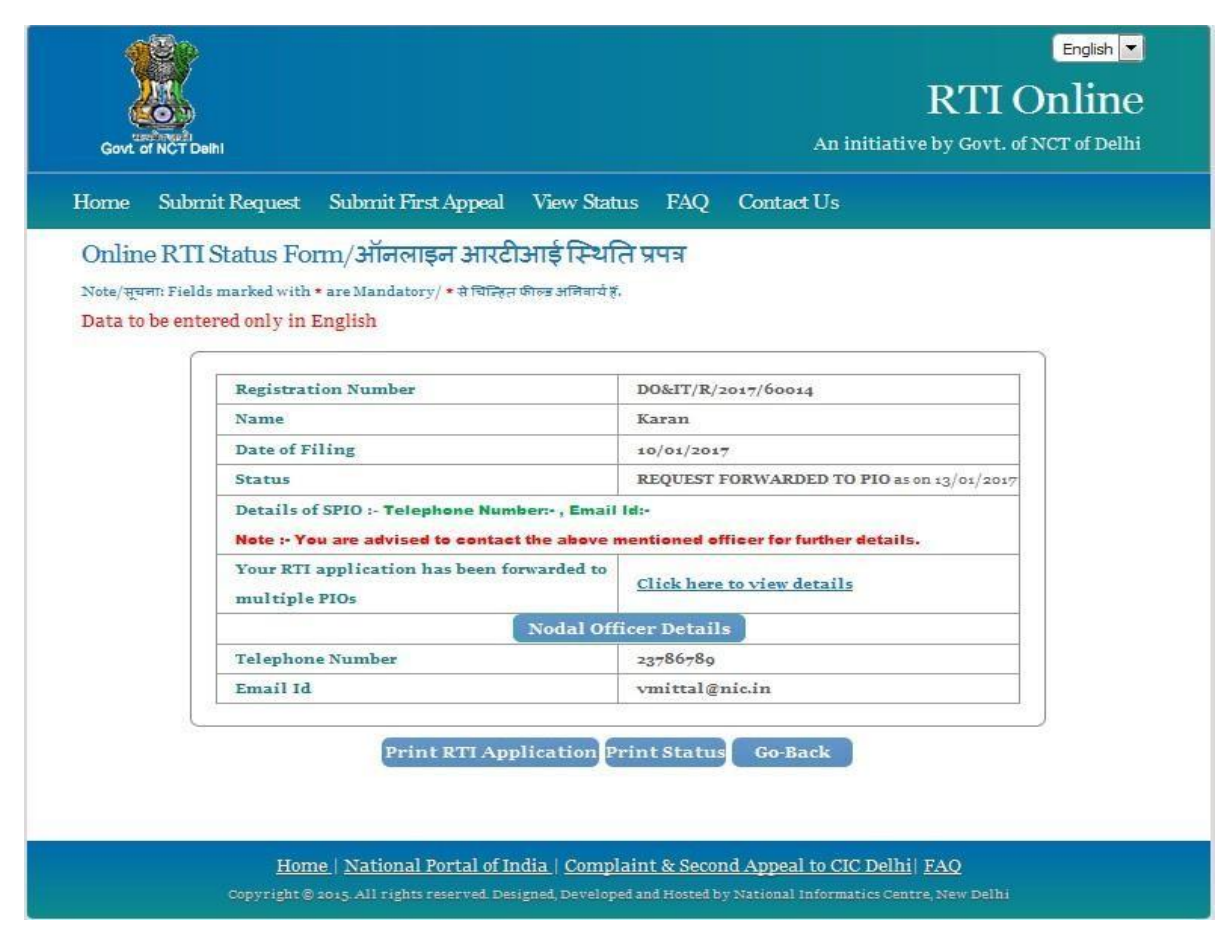

On clicking on link **Click here to view details** following screen will be displayed.

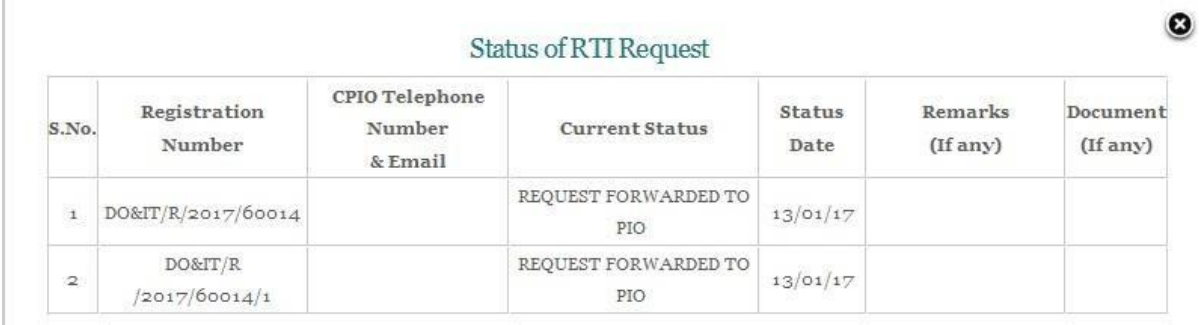

#### **For eg.**

If RTI application is forwarded to two PIOs by **Nodal officer**, two registration numbers will be generated.

**i.e**

- **1. DO&IT/R/2017/60014**
- **2. DO&IT/R/2017/60014/1**

**The application gets divided in two parts and the applicant can see status of these 2 parts by using two different registration numbers**.

**Two replies will be received by the applicant.**

**In case the applicant is not satisfied with the reply of a particular PIO, then appeal needs to be filed for that particular registration no.**

**For example:**

**If the applicant is not satisfied with reply of registration no DO&IT/R/2017/60014/1 then he/she should file an appeal for registration no DO&IT/R/2017/60014/1 and not for original registration no DO&IT/R/2017/60014.**

## **VIEW HISTORY**

 $\triangleright$  Status History of the RTI application/First appeal filed online can be viewed by the applicant byclicking on **View History**.

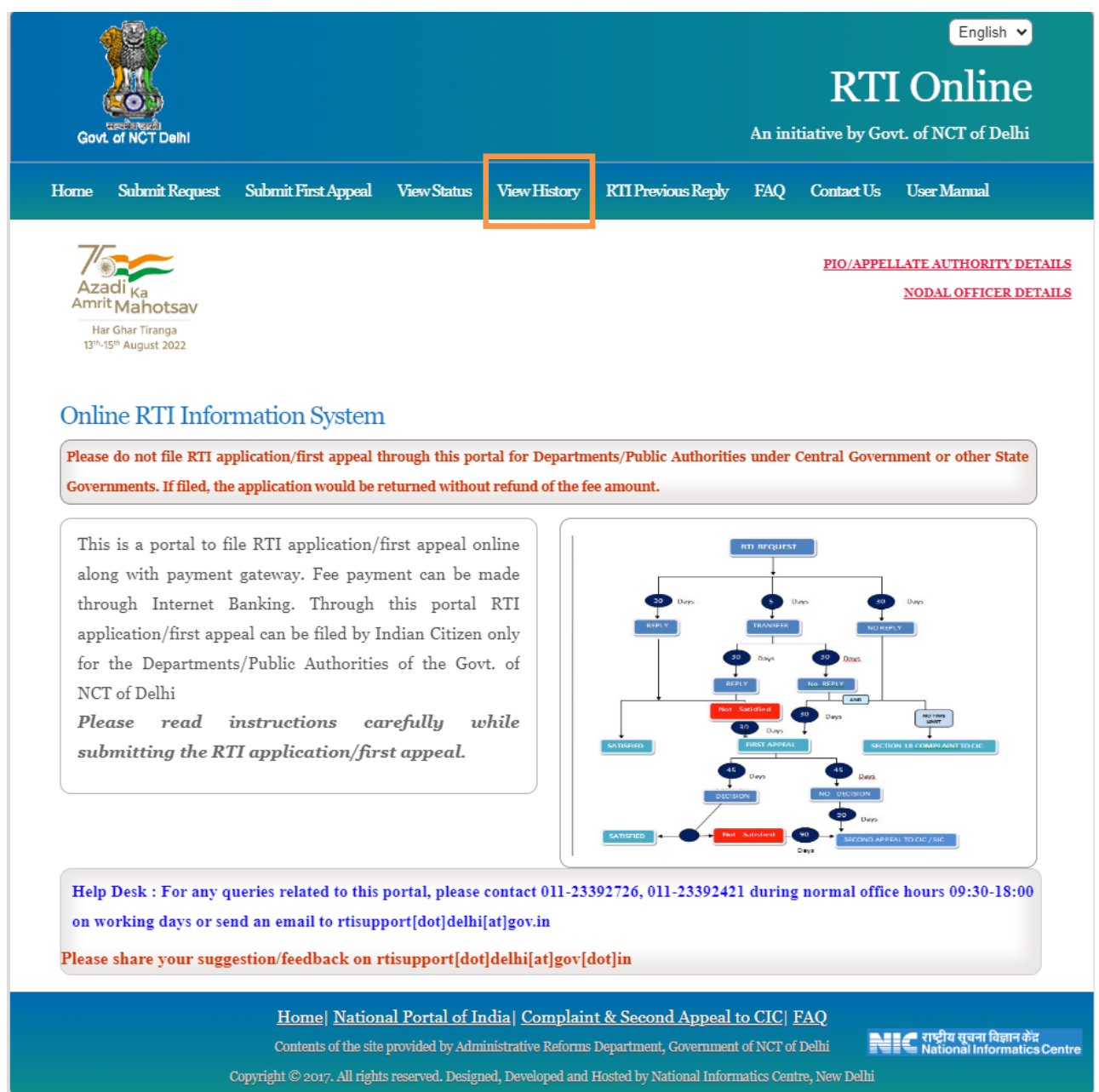

On clicking this option Online RTI Status History Form will be displayed as below.

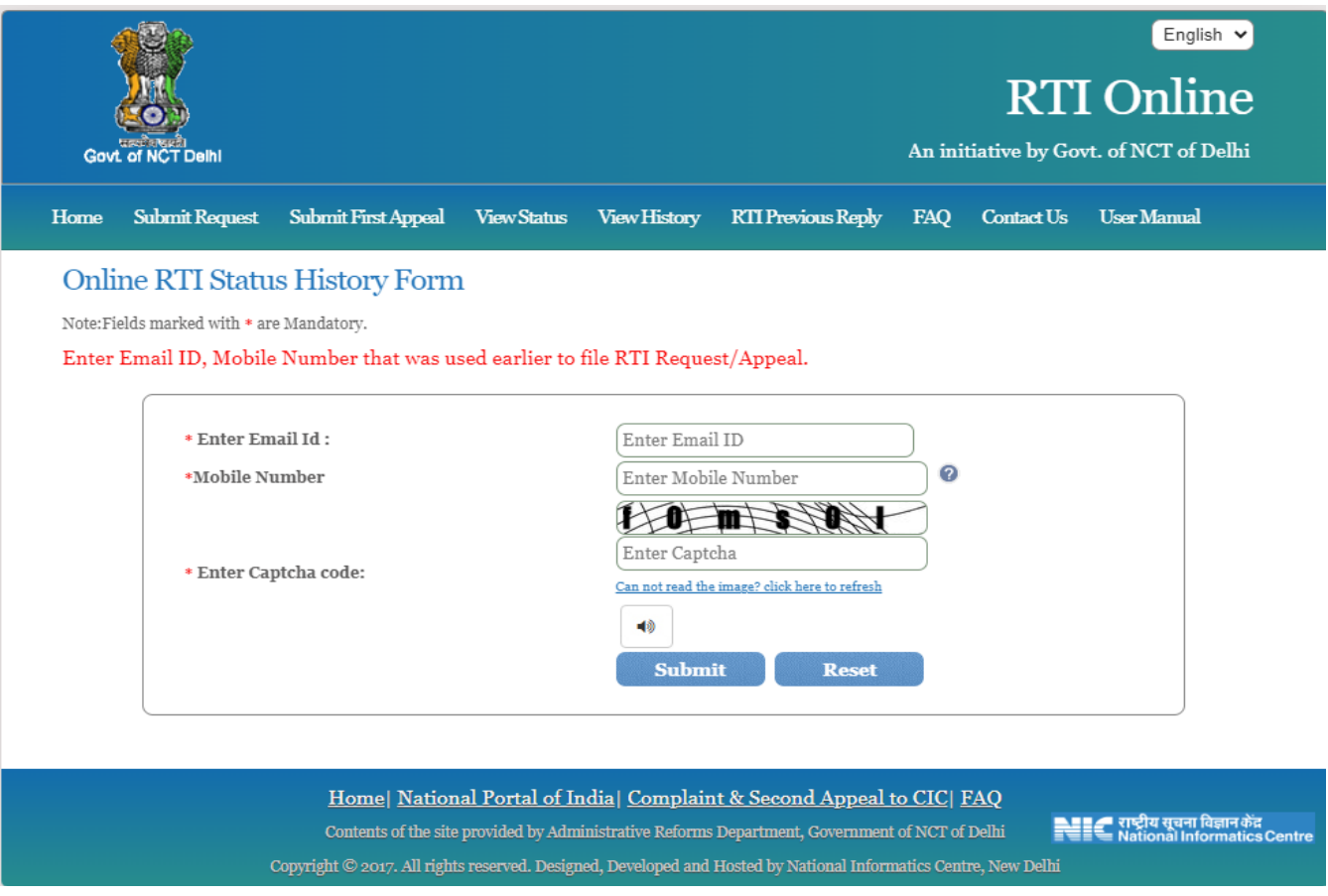

After filling the above form OTP will come on the Email ID and below form will be displayed.

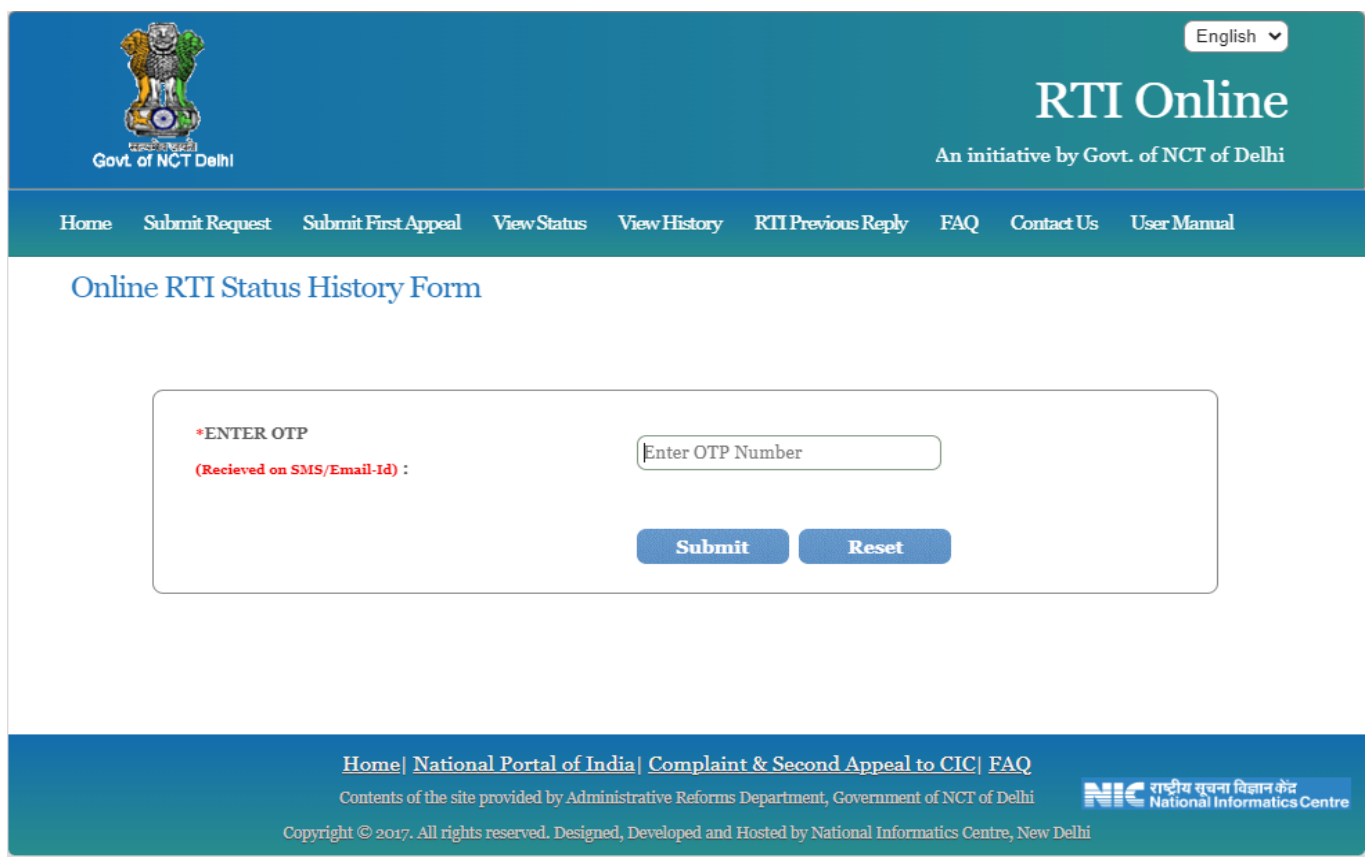

## After filling the OTP Online RTI Status History will be displayed as below.

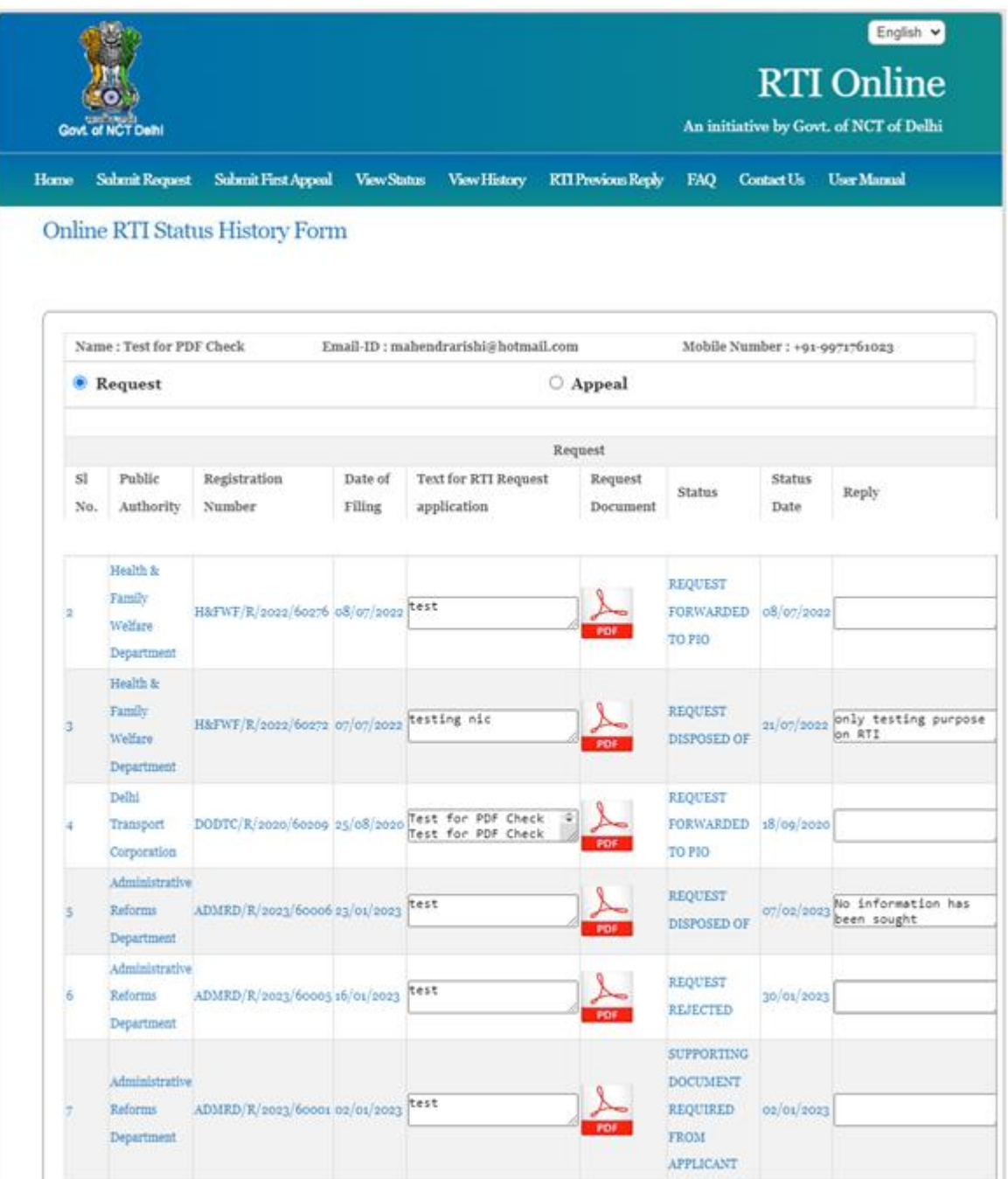

# **Thank You**